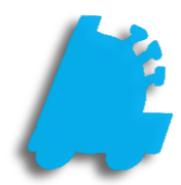

## Disclaimers

## INDEX

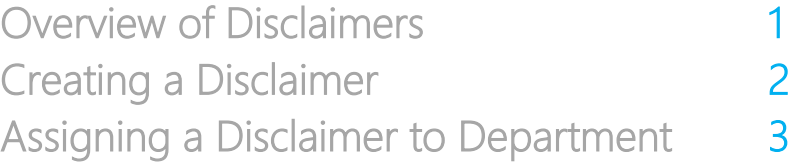

## Overview of Disclaimers

<span id="page-2-0"></span>A disclaimer is a simple message that is assigned to print on a receipt for items in the assigned department. This is a simple way to attach return policies, warranty policies, or any line of text that needs to be seen by the customer on a receipt for a particular group of items.

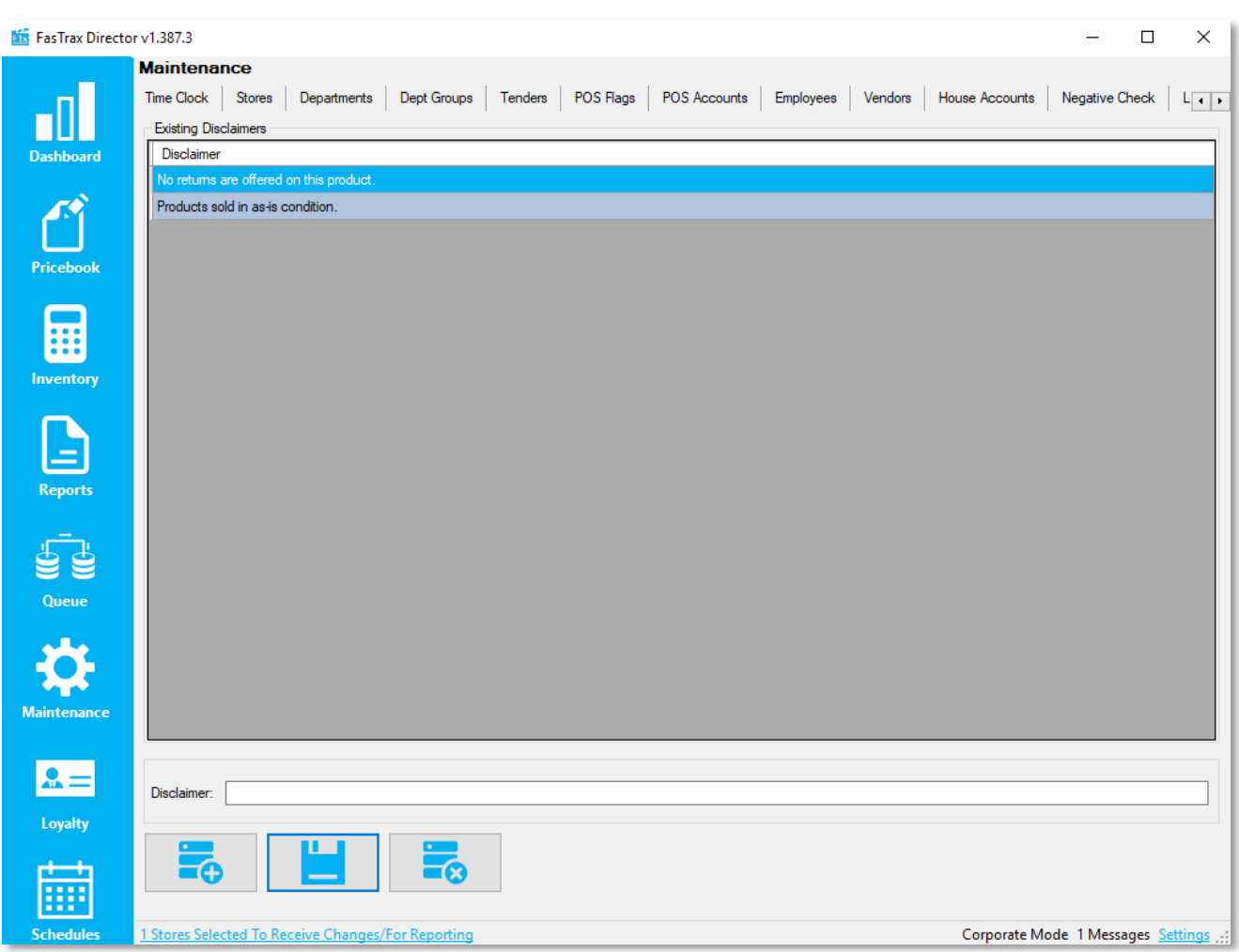

## Creating a Disclaimer

- 1. After opening Director and logging in, choose the "Maintenance" module
- 2. Next, choose the "Disclaimers" tab
- 3. Choose the "Add New Record" button
- 4. Enter text in the "Disclaimer" field

Disclaimer: No returns are offered on this product.

**Maintenance** 

**Disclaimers** 

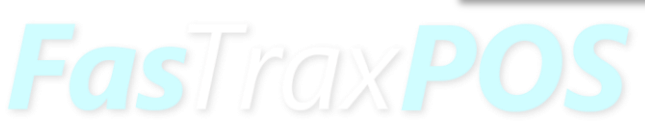

5. Choose the "Save" button to save changes

- <span id="page-4-0"></span>1. After opening Director and logging in, choose the "Maintenance" module
- 2. Next, choose the "Departments" tab
- 3. After selecting a department, navigate to the "Disclaimer" dropdown and select one

Disclaimer: No returns are offered on this product.

4. Choose the "Save" button

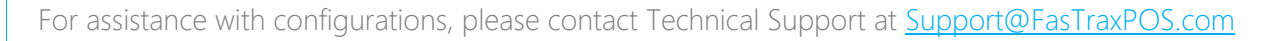

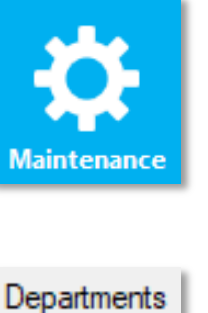

 $\checkmark$ 

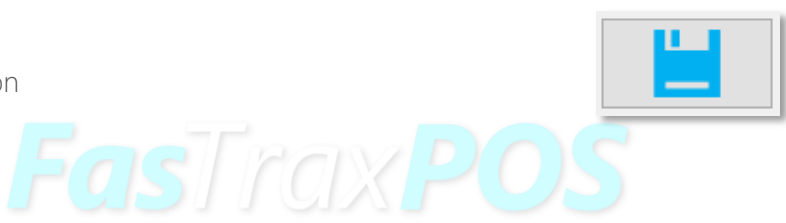